## **ACESSO**

### **Como acessar a plataforma?**

O **primeiro passo** é acessar o link: [www.mesalva.com/prepara-sp](https://www.mesalva.com/prepara-sp).

Nessa página você encontrará algumas informações sobre simulados e algumas perguntas e respostas que podem te auxiliar a entender melhor sobre seu acesso.

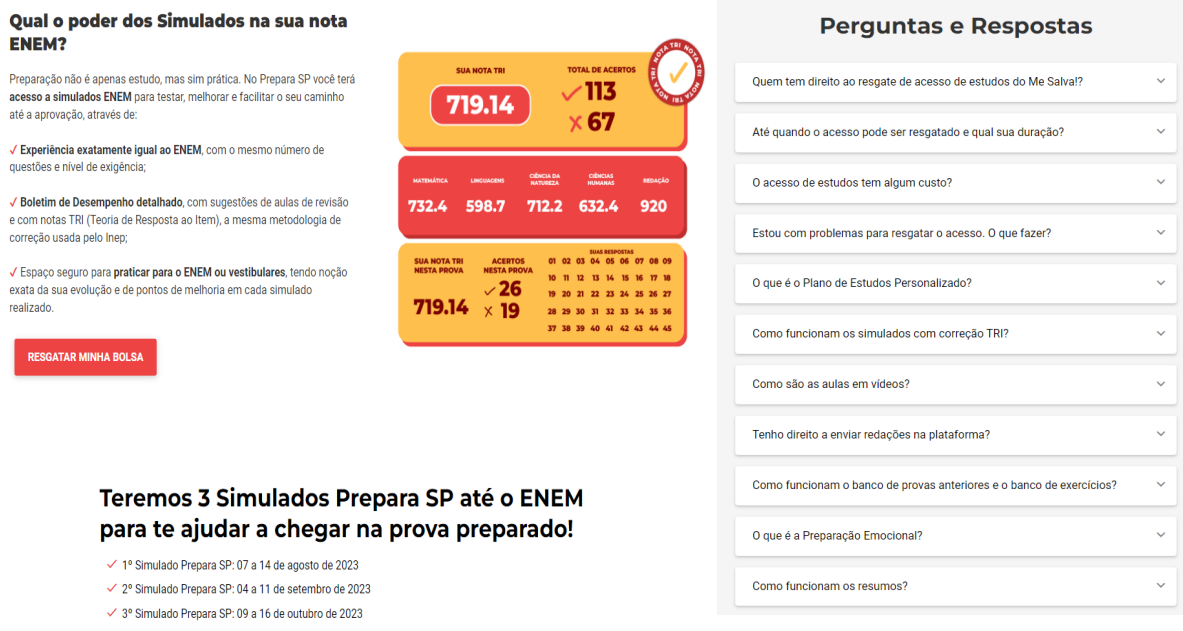

Depois disso, você precisará clicar no botão "Resgatar minha bolsa" e criar seu cadastro para ter acesso a plataforma.

No cadastro você deverá colocar:

- 1. O seu nome
- 2. Seu e-mail **institucional**
- 3. A senha que você irá utilizar para entrar no seu perfil

**IMPORTANTE:** o e-mail institucional é aquele fornecido pela sua escola, que deve finalizar com "sp.gov.br". Endereços de e-mail que finalizam com "@gmail.com" ou "@hotmail.com", por exemplo, **não irão liberar seu acesso**.

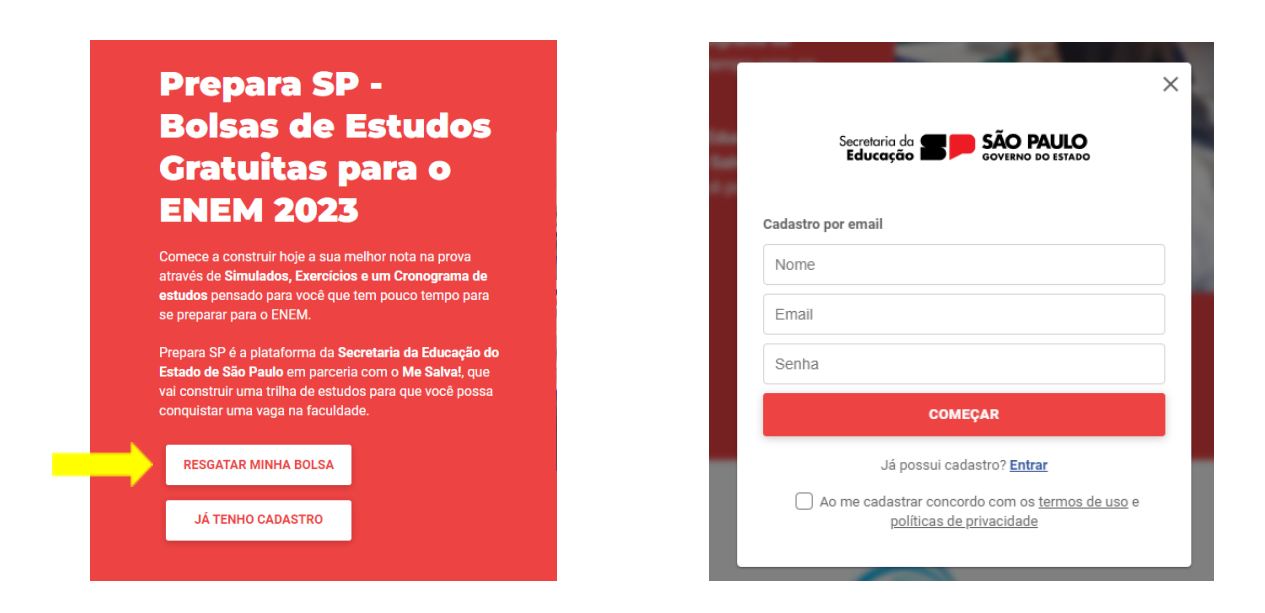

Feito isso, você será direcionado para o seu painel de estudos e poderá começar a sua jornada!

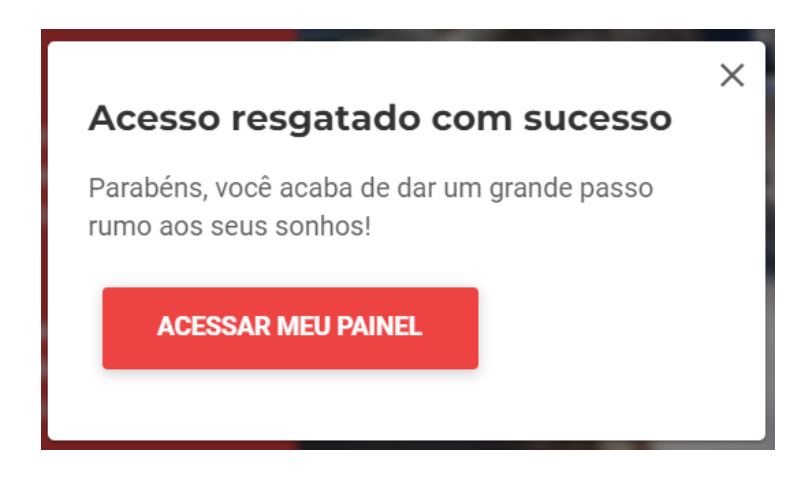

### **Como entrar na plataforma após o cadastro?**

O **primeiro passo** é acessar o link: [www.mesalva.com/prepara-sp](https://www.mesalva.com/prepara-sp).

Depois disso, você precisará clicar no botão "Já tenho cadastro" e preencher seu e-mail e senha cadastrados.

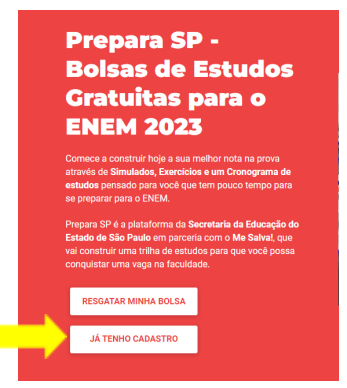

## **Aparece a mensagem que meu acesso irá expirar. O que devo fazer?**

Se a plataforma mostrar a faixa amarela superior mencionando quantos dias faltam para a experimentação finalizar e a logo não for a do estado de São Paulo, então o cadastro foi realizado fora do link [www.mesalva.com/prepara-sp.](http://www.mesalva.com/prepara-sp) Com isso, a plataforma não concede a gratuidade de acesso.

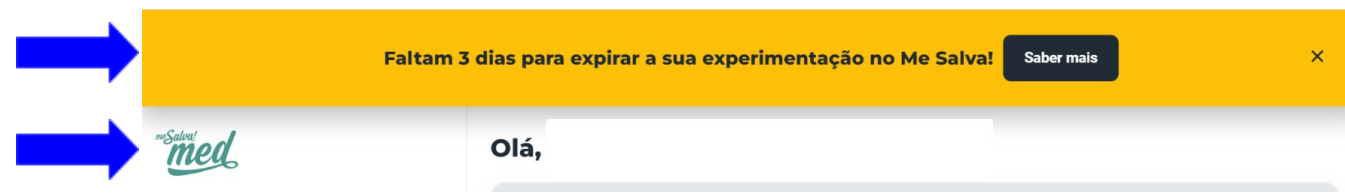

Para corrigir o acesso e ter a gratuidade oferecida para a rede estadual de São Paulo, você deve entrar no link [www.mesalva.com/prepara-sp,](http://www.mesalva.com/prepara-sp) clicar em "**Resgatar minha bolsa**", depois em "**Entrar**" e realizar o login com o e-mail e senha cadastrados. Ao clicar em "Acessar meu painel" após o login, você será redirecionado para a plataforma da SEDUC-SP.

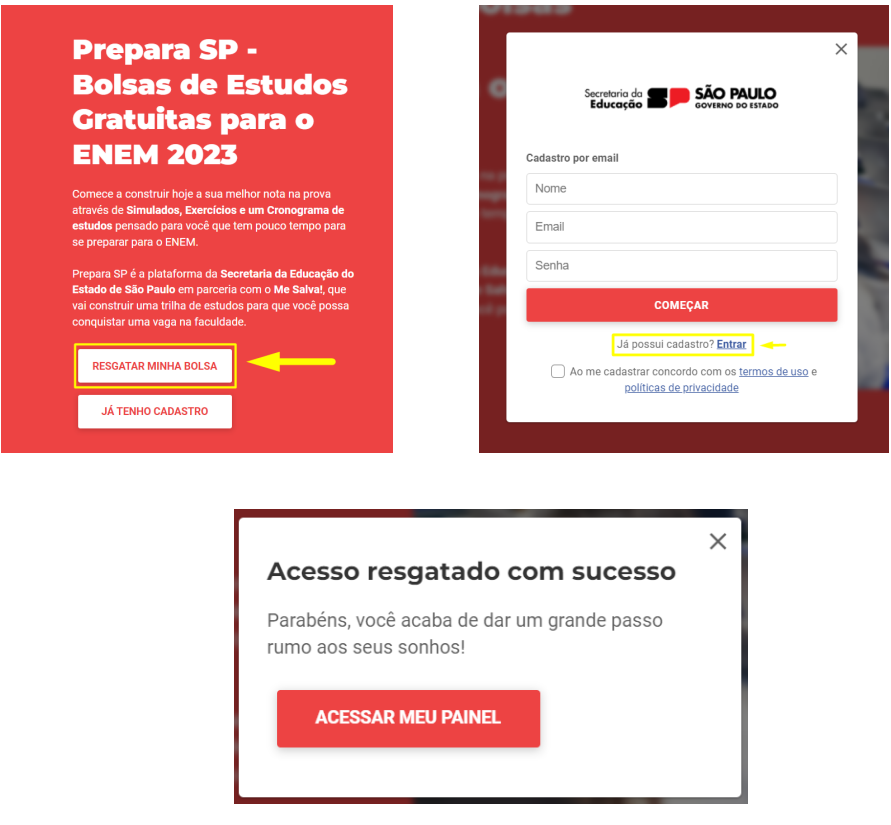

## **Problemas de acesso às aulas**

Aqui vão algumas dicas para lhe auxiliar quando estiver enfrentando problemas para carregar ou acessar alguma página do site:

● Teste se o problema persiste em uma janela anônima e em outro navegador;

- Verifique se está tudo ok com o seu provedor de internet e com a velocidade de internet que você está usando. Você pode fazer um Teste de Velocidade [aqui](http://www.speedtest.net/pt). É só clicar no link, e em "Iniciar Teste". Lembre que recomendamos que você tenha conexão de internet mínima de 2 megas (2MB) para uma melhor experiência de estudo;
- Confira se o problema ocorre só no computador, ou se acontece no seu celular também;
- Confira se você está no Wi-Fi ou internet a cabo. Se estiver no celular, confira se está utilizando Wi-Fi ou 3g/4g;
- Limpe o cache do seu navegador, teclando em Ctrl + F5 enquanto estiver na página inicial do Me Salva!.

# **Problemas com o fuso horário: Ajustar no computador**

O seu problema de acesso pode estar relacionado à configuração de data e hora do seu computador:

Para solucionarmos preciso que você siga os seguintes passos:

- 1. Acesse as configurações de data e hora,
- 2. Desabilitar (ou habilitar) a opção de horário como "definição automática de horário" e colocar no fuso de "Montevidéu".
- 3. Reinicie seu computador para garantir a atualização das configurações.
- 4. Limpe o cache do seu navegador com um Ctrl + F5.
- 5. Abra uma nova janela e faça uma nova tentativa de login no site.

## **PLANO DE ESTUDOS**

### **Plano de Estudos Personalizado: o que é?**

O Plano de Estudos Personalizado pelo Prepara SP tem como principal objetivo sugerir um formato de estudos do seu jeitinho.

Ele é dividido em **SEMANAS**, de acordo com sua disponibilidade de tempo diário, mostrando quais videoaulas são as mais recomendadas para você.

Toda segunda-feira, nós atualizamos o seu Plano de Estudos Personalizado e levamos em conta o seu desempenho, de forma a garantir que veja tudo o que é mais importante até a data da prova.

Dessa forma, se algum conteúdo ficar para trás, pode ficar de boa! Encaixamos ele nas semanas seguintes e você não perderá nada.

**O plano de estudos é um ótimo guia para iniciar sua jornada e será um grande companheiro do início até o fim da sua preparação!**

# **Como faço meu Plano de Estudos Personalizado?**

Assim que você entra na sua conta você é direcionado para o **Painel do Aluno**.

Lá você encontrará guias de como utilizar a plataforma, além de conseguir visualizar o **menu lateral**, que contém todas as ferramentas necessárias para sua preparação. Lá, você pode clicar em **"Plano de estudos"** para montar o seu próprio cronograma.

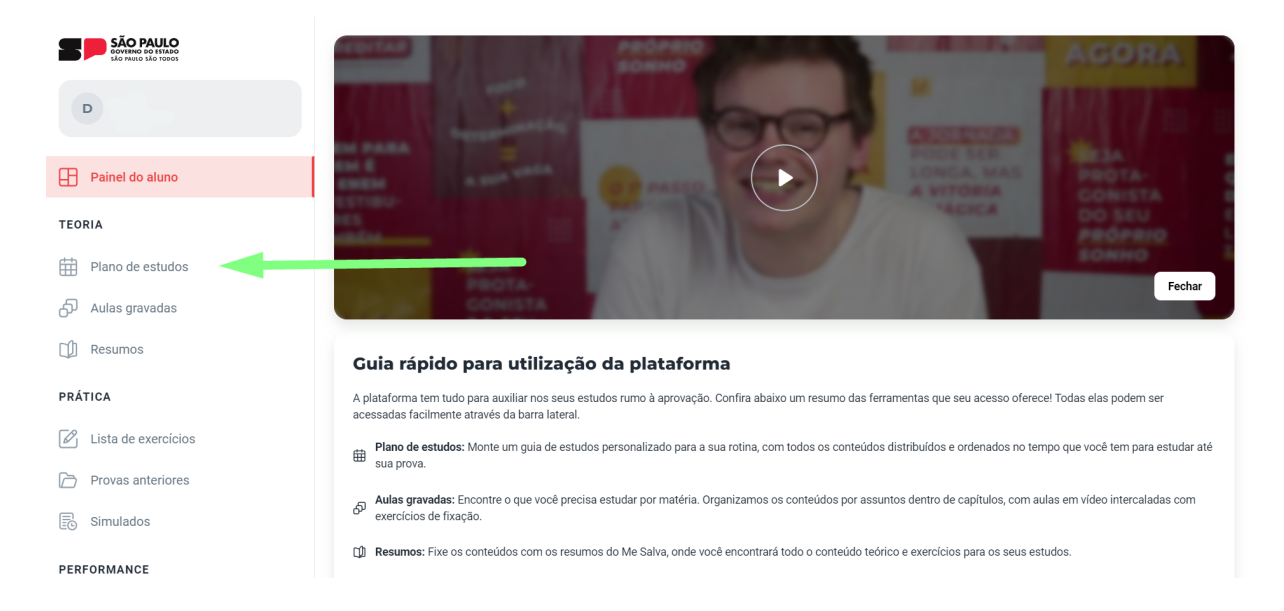

Você será direcionado para a página do plano de estudos. Aí, é só clicar em **Configurar plano**.

### Plano de estudos 0

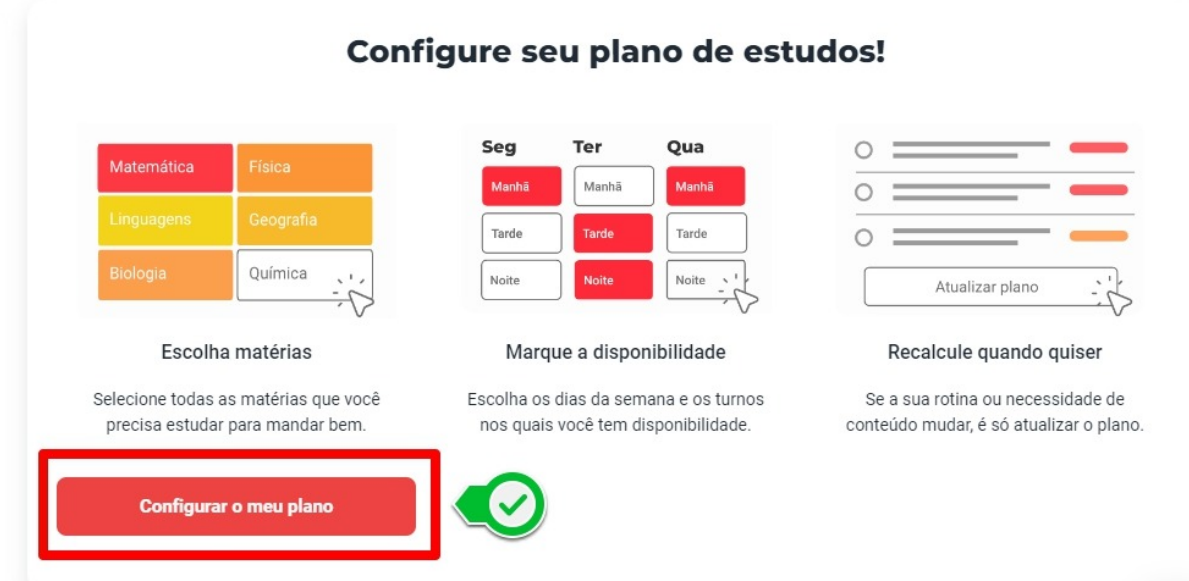

Depois, você deverá responder todas as perguntas do questionário. Não demora 5 minutos! **Levaremos em conta suas respostas para montar o seu Plano de Estudos Personalizado.**

Neste questionário, você poderá personalizar o número de horas de estudo disponíveis por dia, as matérias que deseja estudar, qual a língua estrangeira escolhida, para quais vestibulares regionais você está estudando e qual a data final dos seus estudos, pois o Plano organizará os conteúdos, dentro das opções selecionadas, por ordem de prioridade.

Além disso, você também poderá selecionar a opção Exatas Básicas, que contém Matemática Básica e Física Básica, que irá te auxiliar muito caso tenha maiores dificuldades com essas matérias.

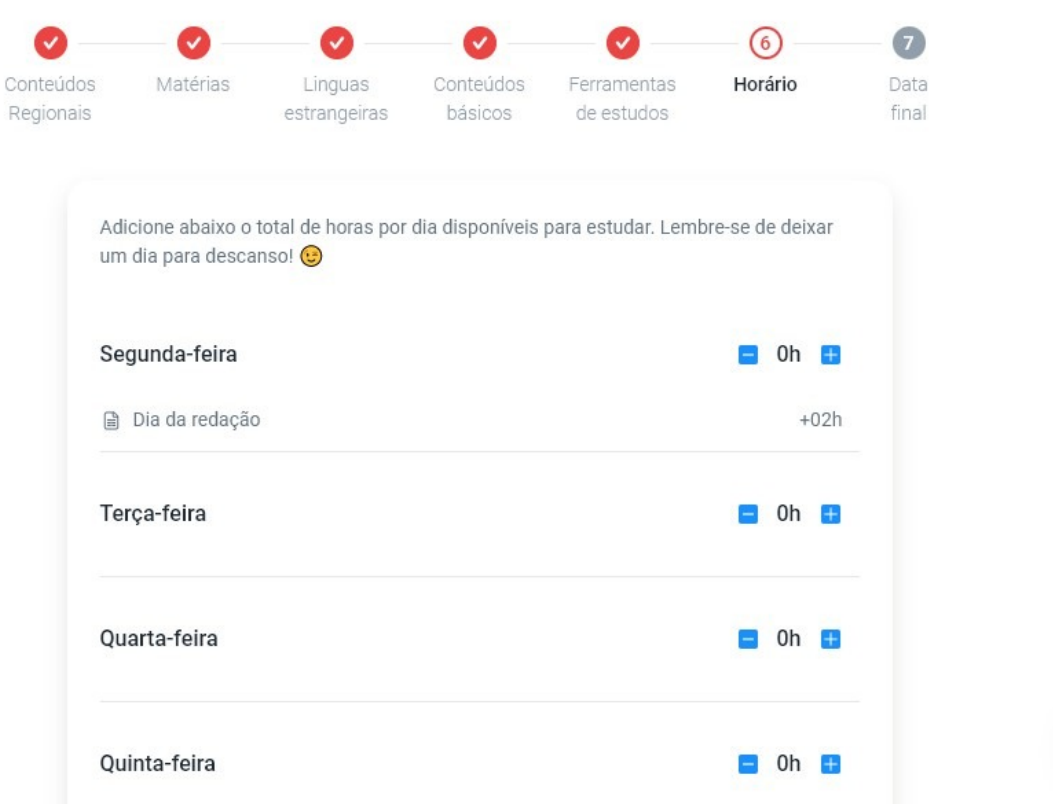

Após responder ao questionário, siga as instruções para finalizar a montagem do seu Plano de Estudos e aguarde alguns instantes até ele ficar pronto. E aí é só começar a estudar la

#### **Recalculando o seu Plano de Estudos:**

Já para **recalcular** o seu Plano de Estudos, entre nos três pontinhos do canto direito do seu Plano de Estudos, como na imagem abaixo, e selecione a opção "Recalcular Plano" e depois escolha se você deseja manter a sua evolução ou se deseja recomeçar do início.

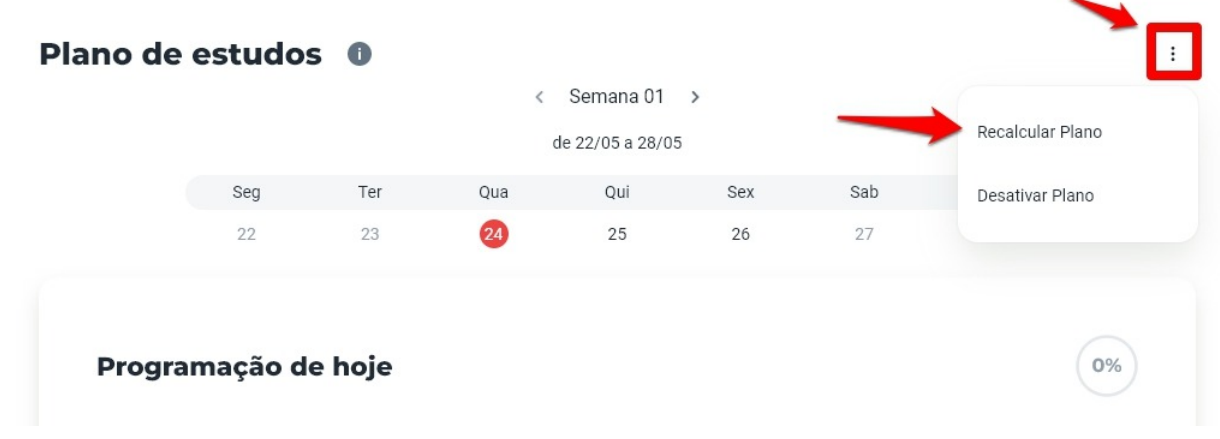

**Lembre-se:** Nós montamos o Plano de Estudos a partir do seu tempo disponível e organizamos com os principais conteúdos que devem ser vistos antes das provas do ENEM e Vestibulares, para que você possa sentir-se confortável e confiante!

## **Meu Plano de Estudos não atualiza com o que eu já estudei, o que devo fazer?**

Caso o seu plano de estudos não atualize automaticamente, você mesmo pode fazer a marcação dos conteúdos já estudados.

Basta clicar no quadrado que fica ao lado de cada aula (indicado pela seta na imagem abaixo). Assim, ficará marcada como assistida!

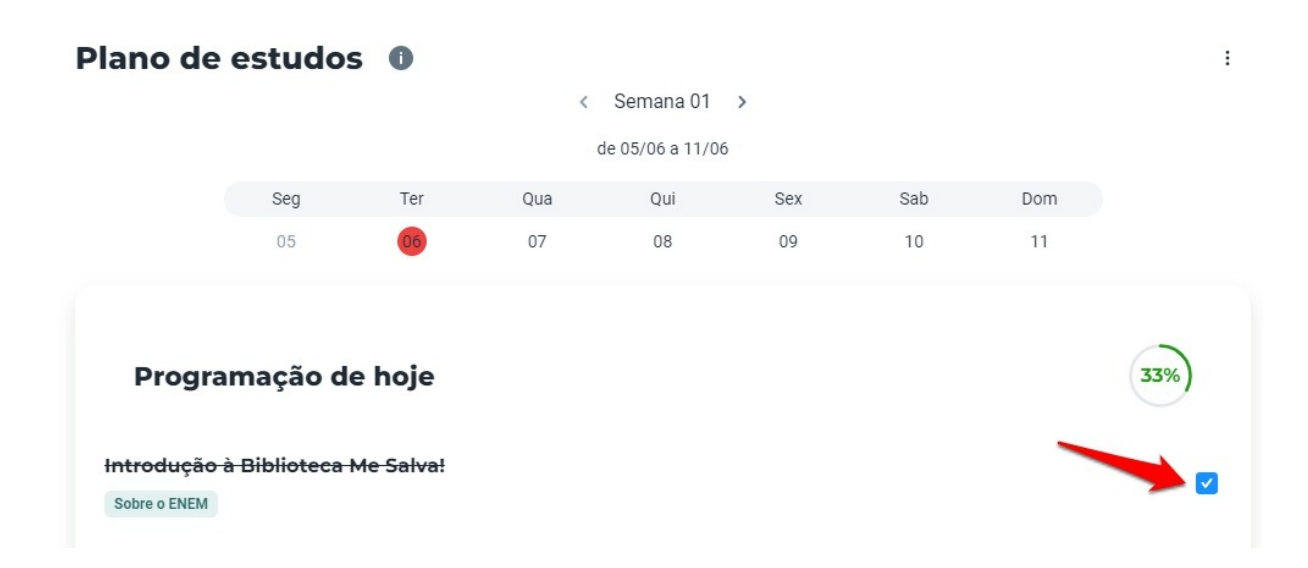

Além disso, se ficar algum módulo para trás, toda segunda-feira seu plano será reorganizado e os conteúdos não vistos aparecerão nas semanas seguintes. Dessa forma você não perde nenhum conteúdo importante.

E caso precise revisar algum módulo, basta clicar no quadrado para desmarcar algum módulo e rever ele novamente nas próximas semanas.

#### **SIMULADINHOS**

#### **O que são os Simuladinhos?**

Simuladinhos são pequenos simulados com questões de provas anteriores do ENEM. Eles possuem apenas 15 questões por área de conhecimento ou 60 questões no total e estão disponíveis na página de simulados.

Os simuladinhos contam com questões de diferentes graus de dificuldade e é possível verificar a quantidade de acertos e erros após o envio das respostas.

Eles são uma oportunidade de reforçar e revisar os conteúdos que cairão na prova oficial do ENEM, além de aprender novos conteúdos na prática e se familiarizar com a situação da prova semanalmente.

# **Como fazer um simuladinho**

No momento, apenas é possível fazer simuladinhos de modo online. Por isso, recomendamos que, à medida em que faz a prova, você anote as respostas em algum lugar que possa acessar caso tenha de interrompê-la eventualmente, como por falta de luz ou instabilidade de internet, por exemplo.

Caso você inicie um simuladinho e tenha de interrompê-lo, ele fica salvo automaticamente via cache, mas no caso de limpeza de cache ou outra situação que não permita a recuperação das questões, ter respostas anotadas vai poupar um bom tempo e evitar "dor de cabeça".

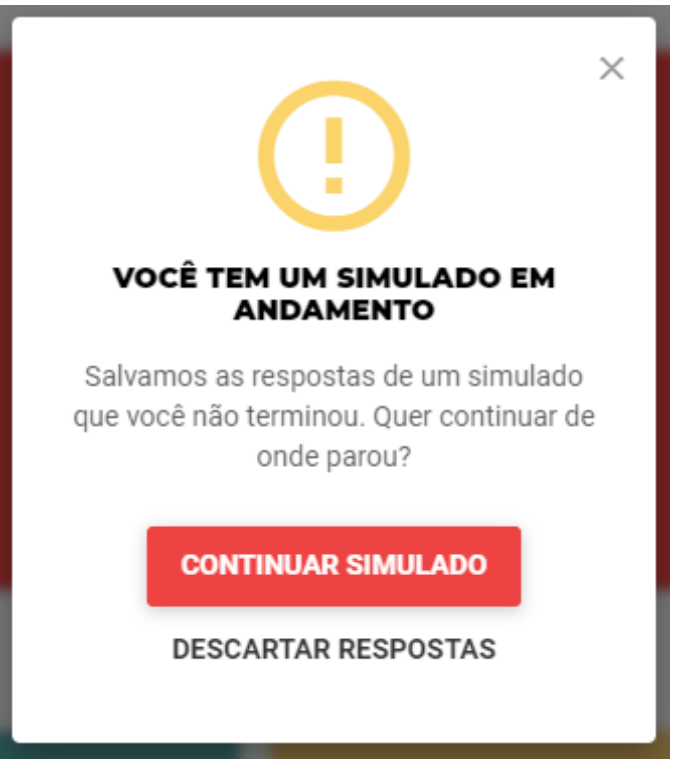

*Dica: só descarte respostas salvas automaticamente caso tenha certeza que não são úteis. O processo é irreversível.*

Ao fazer um simuladinho, não foque no que você ainda não estudou ou no que errou, mas enxergue isso como uma oportunidade de aprendizado até a prova oficial: você saberá no que focar e perceberá a sua evolução ao longo do tempo! Por exemplo, você pode aproveitar as resoluções em texto das questões dos simuladinhos para aprender mais sobre algum conteúdo ou entender porque você errou, para poder acertar no futuro :)

## **SIMULADOS**

## **Como funcionam os simulados?**

Visando apoiar o estudante no diagnóstico das suas fortalezas e desafios na preparação para o ENEM e vestibulares, disponibilizaremos 3 simulados completos até a data do ENEM. Eles ocorrerão nas seguintes datas:

**1º Simulado Prepara SP:** 07 a 14 de agosto de 2023 **2º Simulado Prepara SP:** 04 a 11 de setembro de 2023 **3º Simulado Prepara SP:** 09 a 16 de outubro de 2023

Os simulados contarão com 45 questões por área de conhecimento, totalizando 180 questões como no ENEM. Não haverá a possibilidade de enviar redação para correção no simulado. A prática de redação poderá ser trabalhada pelo professor de Língua Portuguesa com apoio da plataforma Redação Paulista.

Os simulados só aparecem na plataforma a partir do primeiro dia do prazo. Caso o estudante realize o simulado durante o período sugerido, ele receberá no dia seguinte ao prazo um relatório com a nota TRI do simulado. Caso realize o simulado após esse período, ele terá um relatório de acertos e erros, mas a plataforma não disponibilizará a nota TRI.

### **Como é calculada a nota dos simulados?**

As notas do ENEM são calculadas da mesma forma que o ENEM. A nota do ENEM é calculada com o auxílio da TRI - Teoria da Resposta ao Item, que leva em conta não só o número, mas o padrão de acertos de cada estudante para atribuir pesos maiores ou menores por questão acertada. Isso significa que quem acertar uma questão de dificuldade média e difícil e errar uma fácil terá uma nota menor do que quem mantiver um padrão de acertos ao acertar uma questão de dificuldade baixa e outra de dificuldade média.

A TRI parte do pressuposto de uma lógica de conhecimento de que quem acertou uma questão considerada difícil, acertará naturalmente questões de dificuldade média e baixa, e de que quem acertou questões difíceis e errou questões fáceis teve "sorte" e estava "chutando".

### **Posso iniciar o simulado e finalizar depois?**

Sim, você pode! Recomendamos que, à medida em que faz a prova, você anote as respostas em algum lugar que possa acessar caso tenha de interrompê-la eventualmente, como por falta de luz ou instabilidade de internet, por exemplo.

Caso você inicie o simulado e tenha de interrompê-lo, ele fica salvo automaticamente via cache, mas no caso de limpeza de cache ou outra situação que não permita a recuperação das questões, ter respostas anotadas vai poupar um bom tempo e evitar "dor de cabeça".

### **PREPARAÇÃO EMOCIONAL**

#### **O que é a preparação emocional?**

A Preparação Emocional é composta de uma jornada diária, de segunda a sexta-feira até o ENEM, compostas por desafios que vão te ajudar a ter uma melhor performance nos estudos!

Nela você irá treinar e praticar todos os dias exercícios que irão lhe ajudar a lidar com seus sentimentos, com a sua rotina, com a pressão e manter o equilíbrio na véspera de provas importantes, como o ENEM. É uma série de meditações em áudio sobre os mais diversos temas emocionais.

Para acessar, basta clicar em "Preparação Emocional" na seção de Performance do seu painel; ali você poderá navegar dentro das jornadas e começar a qualquer momento  $\odot$